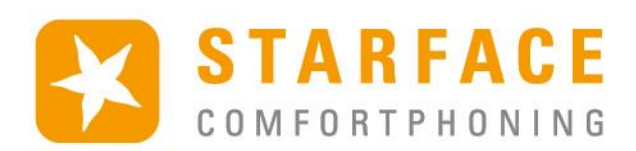

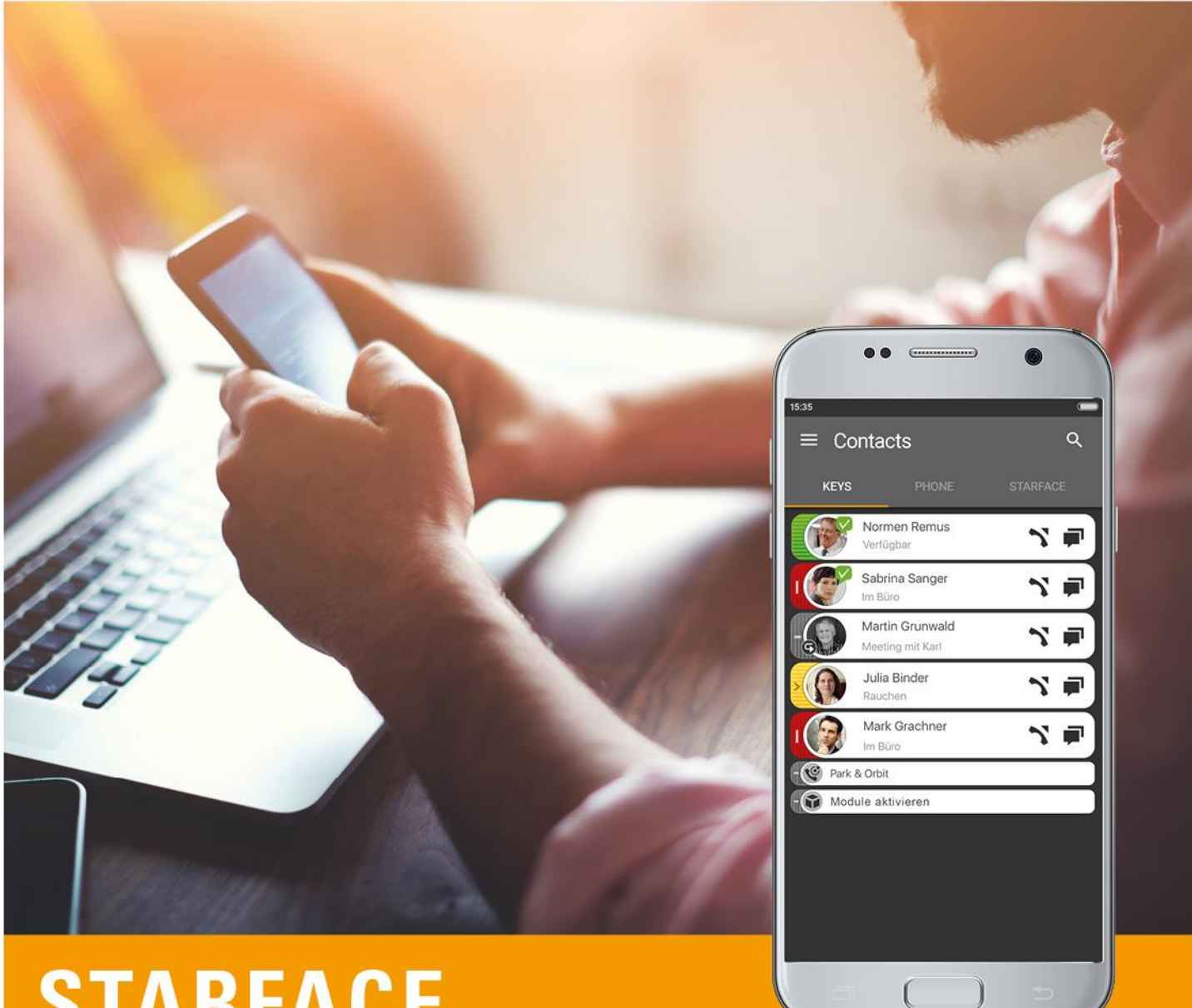

# **STARFACE** MOBILE CLIENT FÜR ANDROID

www.starface.de

STARFACE Mobile Client für Android 7.0.0.0 / Fassung 01

Die in diesem Dokument enthaltenen Angaben und Daten können ohne vorherige Ankündigung geändert werden. Ohne ausdrückliche schriftliche Genehmigung der STARFACE GmbH darf kein Teil dieses Dokuments vervielfältigt oder übertragen werden, unabhängig davon, auf welche Art und Weise oder mit welchen Mitteln, elektronisch oder mechanisch, dies geschieht.

©2021 STARFACE GmbH. Alle Rechte vorbehalten. Stephanienstraße 102, 76133 Karlsruhe, http://www.starface.com

Einschränkung der Gewährleistung: Für die Richtigkeit und Vollständigkeit des Inhalts dieses Dokuments wird keine Garantie übernommen. Für Hinweise auf Fehler sind wir jederzeit dankbar.

Für alle Internetverweise ("Links"), die nicht auf das Online-Angebot der STARFACE GmbH verweisen, gilt: Für die Inhalte und insbesondere für Schäden, die aus der Nutzung oder Nichtnutzung der auf den verlinkten Internetseiten dargebotenen Informationen entstehen, haftet allein der Anbieter dieser Seiten, nicht derjenige, der über Links auf die jeweilige Veröffentlichung lediglich verweist. Wir betonen ausdrücklich, dass wir keinerlei Einfluss auf die Linkadressen, die Gestaltung oder eventuelle Verletzungen geltender Rechte, auch Marken- und Titelrechte und die Inhalte der gelinkten Seiten haben. Deshalb distanzieren wir uns hiermit ausdrücklich von den Linkformulierungen, sowie den gesamten Inhalten aller gelinkten Seiten in diesem Dokument und machen uns ihre Inhalte nicht zu Eigen. Diese Erklärung gilt für alle in diesem Dokument verwendeten Links. Beim Lesen und Nutzen der Links sollten Sie sich hierüber im Klaren sein.

STARFACE ist eine eingetragene Marke der STARFACE GmbH. Alle weiteren in dieser Veröffentlichung verwendeten Marken, Warenzeichen und Firmenbezeichnungen unterliegen dem Copyright der jeweiligen Unternehmen. Eine Nennung von Firmenund/oder Markennamen erfolgt ohne die Überprüfung auf mögliche Rechte Dritter. Das Fehlen eines Markenschutz- und/oder Copyright-Hinweises berechtigt nicht zur Annahme diese Namen und/oder Bezeichnungen seien frei von Rechten Dritter.

#### <span id="page-2-0"></span>**Inhaltsverzeichnis**

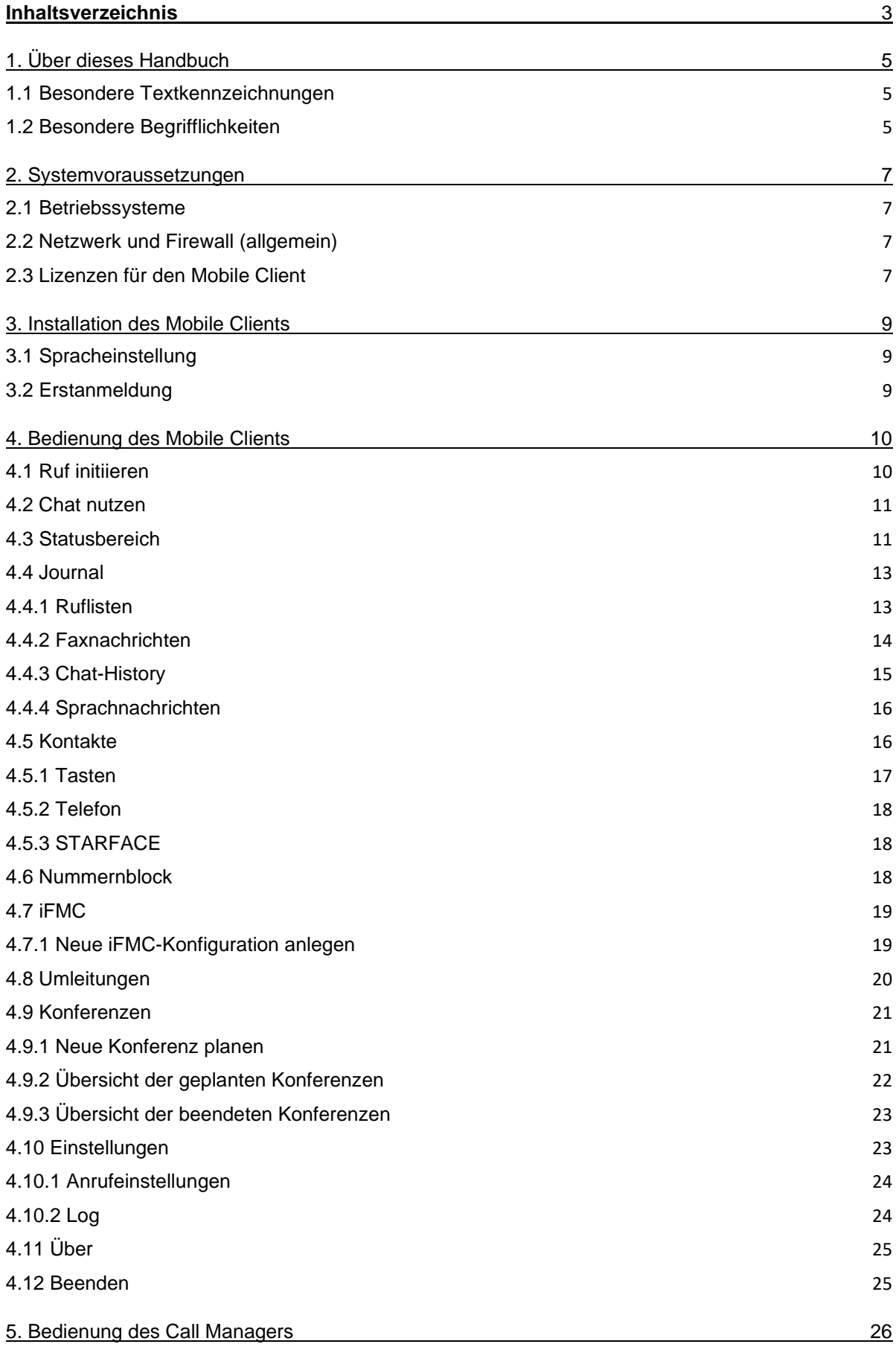

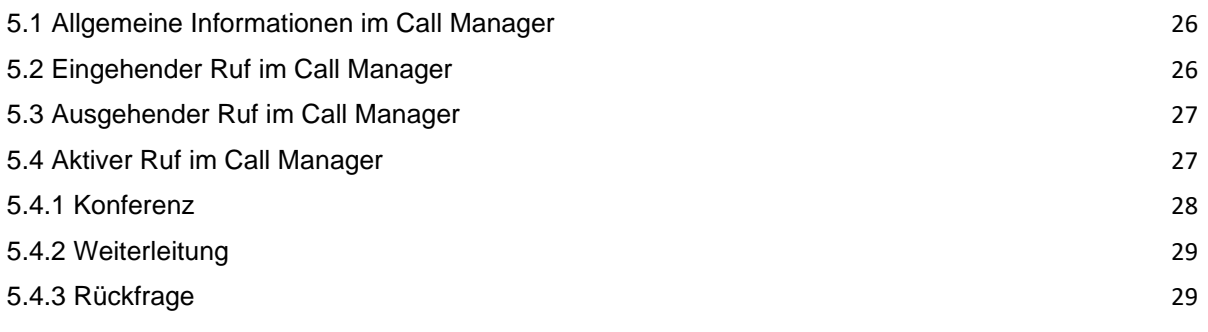

# <span id="page-4-0"></span>**1. Über dieses Handbuch**

Herzlichen Glückwunsch und vielen Dank, dass Sie sich für den STARFACE Mobile Client für Android entschieden haben.

Dieses Handbuch behandelt die folgenden Themen:

- Installation des STARFACE Mobile Client für Android
- Konfiguration und Verwaltung des STARFACE Mobile Clients für Android
- Bedienung des STARFACE Mobile Clients für Android

Die Zielgruppe dieses Dokumentes sind Benutzer, welche bereits Basiskenntnisse im Bereich der Telefonie und allgemein im Umgang mit der STARFACE als Telefonanlage besitzen.

Als Ergänzung zu diesem Handbuch gibt es das STARFACE Benutzerhandbuch, das schrittweise durch die Bedienung der STARFACE führt.

Das STARFACE Benutzerhandbuch steht auf der Webseite der Firma STARFACE zum freien Download bereit [\(Downloadbereich der Handbücher\)](https://knowledge.starface.de/x/9ZDGAg).

Bitte beachten Sie, dass der STARFACE Mobile Client für Android ein Softwareprodukt ist, welches ständig weiterentwickelt und verbessert wird. Durch das Installieren von Updates oder Patches kann sich der Funktionsumfang oder das Erscheinungsbild bestimmter Bedienelemente verändern. Wir behalten uns Änderungen und Weiterentwicklungen, die dem technischen Fortschritt dienen, ausdrücklich vor.

Inhaltliche Anregungen oder Hinweise auf Fehler im Handbuch nehmen wir jederzeit gerne entgegen.

Wir freuen uns, Sie als neues Mitglied der wachsenden STARFACE Community begrüßen zu dürfen, und wünschen Ihnen viel Spaß und Erfolg bei der täglichen Arbeit mit dem STARFACE Mobile Client für Android.

### <span id="page-4-1"></span>**1.1 Besondere Textkennzeichnungen**

Innerhalb des Textes werden die unterschiedlichen Aktionen und Beschriftungen der Oberfläche der STARFACE durch folgende Formatierungen kenntlich gemacht:

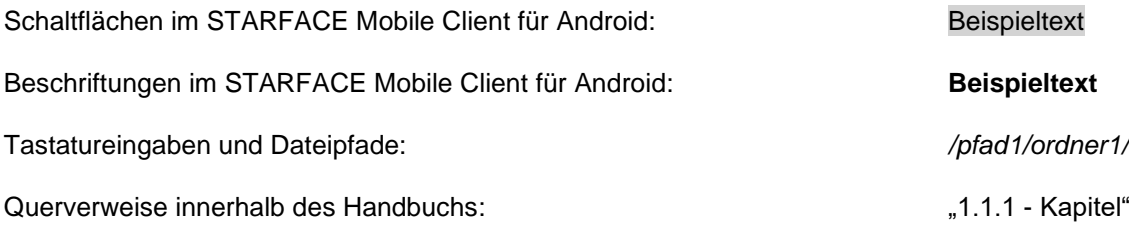

Hinweise und wichtige Anmerkungen:

**Hinweis:** Beispieltext

# <span id="page-4-2"></span>**1.2 Besondere Begrifflichkeiten**

Innerhalb dieses Handbuches werden unterschiedliche feststehende Begriffe wiederholt auftreten, darum gibt es an dieser Stelle ein Glossar mit einer kurzen Erklärung zu den wichtigsten Begriffen:

**Mobile Client:** Diese Bezeichnung steht immer für den STARFACE Mobile Client für Android in seiner Gesamtheit und die verkürzte Schreibweise dient ausschließlich der besseren Lesbarkeit der Texte.

**Telefonanlage:** Dieser Begriff bezeichnet die eingesetzte STARFACE Appliance/VM/Cloudinstanz, an die der Mobile Client angebunden werden soll bzw. ist.

Dabei wird im Regelfall nicht zwischen den 3 verschiedenen Betriebsarten unterschieden. Sollte diese Unterscheidung doch notwendig sein, wird dies im entsprechenden Fließtext bzw. der Überschrift getan.

Der Mobile Client kann nur mit einer STARFACE Appliance/VM/Cloudinstanz betrieben werden und ist nicht mit den Telefonanlagen von anderen Herstellern kompatibel.

**BLF:** Diese Abkürzung steht für den Begriff "Besetztlampenfeld". Dabei handelt es sich um einen benutzerbezogenen Funktionstastentyp (siehe auch Punkt 3.7.1 im [STARFACE Benutzerhandbuch\)](https://knowledge.starface.de/x/9ZDGAg).

# <span id="page-6-0"></span>**2. Systemvoraussetzungen**

Es gibt bestimmte technische Voraussetzungen zu beachten, wenn der Mobile Client eingesetzt werden soll. Diese Vorrausetzungen werden hier, getrennt nach den jeweiligen Bereichen, aufgeführt.

# <span id="page-6-1"></span>**2.1 Betriebssysteme**

Die Nutzung des Mobile Clients ist grundsätzlich ab der Version 6.4.0.X der Telefonanlage und ab der Androidversion 8 möglich.

# <span id="page-6-2"></span>**2.2 Netzwerk und Firewall (allgemein)**

Die folgenden Ports müssen für die Nutzung des Mobile Client in beiden Richtungen zwischen Telefonanlage und Mobile Client freigegeben sein.

Die Angabe des jeweiligen Protokolls erfolgt in der Klammer, direkt hinter der Portangabe:

- 80 (TCP) Zugriff auf das Adressbuch der Telefonanlage
- 443 (TCP) Zugriff auf grundlegende Funktionen
- 5060 (UDP) Nutzung durch SIP (z.B. Gesprächsaufbau)
- 5061 (TCP) TLS-Verschlüsslung
- 5222 (TCP) Anmeldung am XMPP-Server der Telefonanlage
- 10.000 bis 20.000 (UDP) eingehende RTP-Audiodaten
- 1.025 bis 65.535 (UDP) ausgehende RTP-Audiodaten

Dabei müssen diese Freigaben je nach Netzwerkarchitektur und grundsätzlichen Firewalleinstellungen an verschiedenen Stellen in der vorhandenen Infrastruktur vorgenommen werden. Zusätzlich muss die korrekte Konfiguration des [Hostnamen,](https://knowledge.starface.de/x/_YvGAg) der [XMPP Domain](https://knowledge.starface.de/x/147GAg) und der [verwendeten](https://knowledge.starface.de/x/_4bGAg)  [Serveradresse](https://knowledge.starface.de/x/_4bGAg) auf der Telefonanlage sichergestellt sein.

Der folgende DNS-Eintrag muss via Port 443 für die Telefonanlage und den Mobile Client erreichbar sein, damit die Funktionalität der STARFACE Mobile Clients gewährleistet ist:

- push-cluster.starface.de (ab der Version 7.0.0.19 der Telefonanlage)
- push.starface.de (bis zur Version 7.0.0.8 der Telefonanlage)

# <span id="page-6-3"></span>**2.3 Lizenzen für den Mobile Client**

Der Mobile Client ist kostenfrei und für die grundlegende Nutzung muss eine Serverlizenz auf der Telefonanlage eingespielt werden.

Soll der Mobile Client auch die Funktion eines Softphones erfüllen, müssen auf der Telefonanlage die kostenpflichtigen Lizenzen vom Typ "UCC Softphone" eingespielt werden. Die Lizenzen vom Typ "UCC Softphone" erfordern auch immer eine zuvor eingespielte Serverlizenz.

Zudem muss auf der Telefonanlage für den jeweiligen Benutzer das Recht "UCC Premium-Funktionen" gesetzt sein.

**Hinweis:** Es muss nicht für jeden Benutzer zwingend eine kostenpflichtige Lizenz gekauft werden. Die Anzahl der Lizenzen für die Premiumversion des UCC Clients kann abgestuft erworben werden. Die passende Dokumentation zum Einspielen der Lizenzen findet sich im Administrationshandbuch STARFACE [\(Link zu dem Download](https://knowledge.starface.de/x/9ZDGAg) des Handbuchs).

# <span id="page-8-0"></span>**3. Installation des Mobile Clients**

Die jeweils aktuellste Version des STARFACE Mobile Clients für Android wird im Google Play Store angeboten [\(Link zum Downloadbereich\)](https://knowledge.starface.de/x/VoXGAg). Dabei müssen unbedingt die weiter oben beschriebenen Systemvorrausetzungen beachtet werden.

# <span id="page-8-1"></span>**3.1 Spracheinstellung**

Der Mobile Client steht in deutscher, englischer und französischer Sprache zur Verfügung. Die genutzte Sprache richtet sich dabei nach der für das Betriebssystem ausgewählten Sprache.

# <span id="page-8-2"></span>**3.2 Erstanmeldung**

Beim ersten Starten des Mobile Clients müssen die Daten des Benutzers konfiguriert werden. Dabei werden die Daten des Benutzers für die Verbindung zu der Telefonanlage hinterlegt.

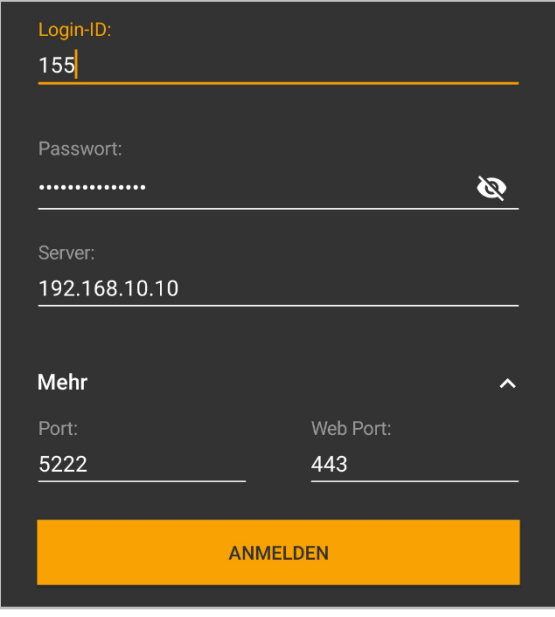

*Abbildung 1 - Beispiel für Eingabe der Benutzerdaten*

Die Konfigurationsmöglichkeiten sind im Einzelnen:

**Login-ID:** Die hier zu hinterlegende Login ID entspricht der Login ID, die beim Erstellen des Benutzers auf der Telefonanlage vergeben worden ist.

**Passwort:** Das Passwort entspricht dem Benutzerpasswort auf der Telefonanlage.

**Server:** An dieser Stelle muss die IPv4-Adresse oder der Hostname der Telefonanlage eingetragen werden. Befindet sich das Endgerät außerhalb des eigenen Netzwerks, muss die externe IPv4- Adresse bzw. der externe Hostname eingetragen werden.

**Port:** Hier kann der Port angegeben werden, der für die Verbindung zur Telefonanlage genutzt wird. Der Standardport, der genutzt wird, ist 5222.

**Web Port:** Hier kann der Web Port angegeben werden, der für die Verbindung zur Telefonanlage genutzt wird. Der Standardport, der genutzt wird, ist 443.

# <span id="page-9-0"></span>**4. Bedienung des Mobile Clients**

In diesem Kapitel werden die verschiedenen Bedienelemente und Konfigurationsmöglichkeiten im Mobile Client beschrieben.

Zur Verfügung stehen die folgenden Optionen:

- [4.1 Ruf initiieren](#page-9-1)
- [4.2 Chat nutzen](#page-10-0)
- 4.3 [Statusbereich](#page-10-1)
- 4.4 [Journal](#page-12-0)
- 4.5 [Kontakte](#page-15-1)
- [4.6 Nummernblock](#page-17-2)
- 4.7 [iFMC](#page-18-0)
- [4.8 Umleitungen](#page-19-0)
- [4.9 Konferenzen](#page-20-0)
- [4.10 Einstellungen](#page-22-1)
- [4.11 Über](#page-24-0)
- [4.12 Beenden](#page-24-1)

### <span id="page-9-1"></span>**4.1 Ruf initiieren**

Wird innerhalb des Mobile Clients über die Schaltfläche

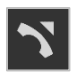

ein ausgehender Ruf ausgelöst, kann durch längeres Drücken der Schaltfläche zuvor festgelegt werden auf welche Nummer des Benutzers oder Kontaktes der Ruf erfolgen soll.

Zusätzlich kann ausgewählt werden, welcher Anruftyp genutzt wird:

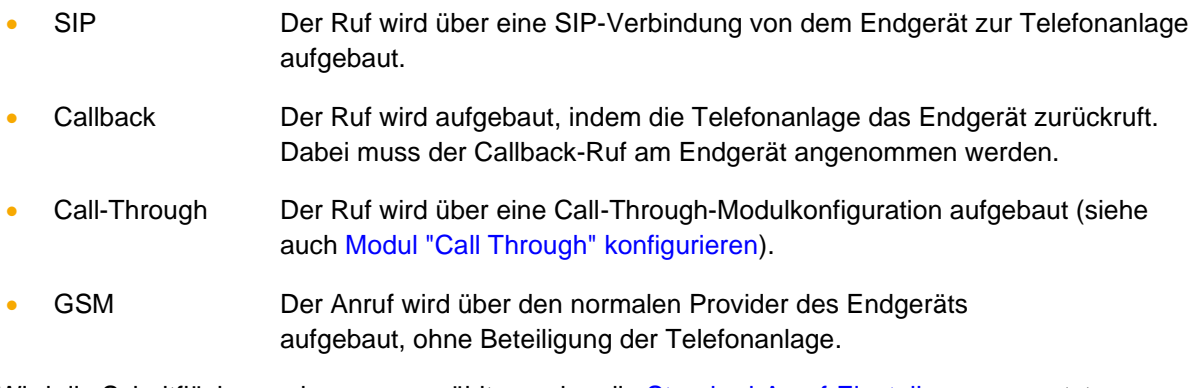

Wird die Schaltfläche nur kurz ausgewählt, werden die [Standard-Anruf-Einstellungen](#page-23-0) genutzt.

### <span id="page-10-0"></span>**4.2 Chat nutzen**

Innerhalb des Mobile Clients kann über die Schaltfläche

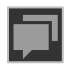

ein Chat mit einem anderen Benutzer der gleichen Telefonanlage gestartet werden. Die Nachricht kann im unteren Eingabefeld geschrieben werden und über die Schaltfläche:

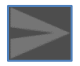

versendet werden.

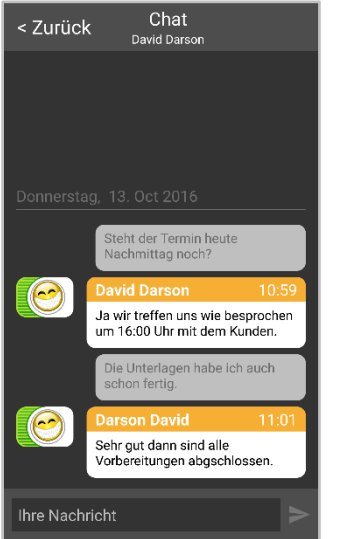

*Abbildung 2 - Beispiel für einen Chat*

Durch Auswahl der Schaltfläche

# <span id="page-10-1"></span>**4.3 Statusbereich**

Das erste Element des Quick Access Bar stellt den aktuellen Status des angemeldeten Benutzers durch verschiedene Symbole und farbige Markierungen da.

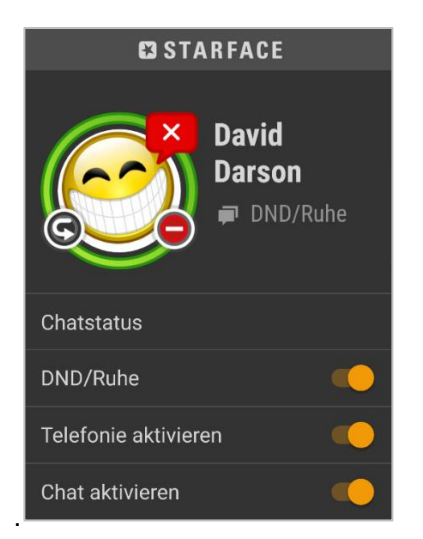

*Abbildung 3 - Beispielansicht auf den Statusbereich*

Der farbige Ring um den Avatar des Benutzers zeigt seinen aktuellen Status an. Dabei wird farblich zwischen den folgenden Status unterschieden:

- Grün Benutzer ist verfügbar
- Gelb Benutzer wird aktuell angerufen
- Rot **Benutzer telefoniert**
- Blau Nachbearbeitungszeit in der iQueue
- Grau Benutzer ist nicht verfügbar

Durch die verschiedenen kleinen Symbole rund um den Avatar des Benutzers, werden weitere Informationen dargestellt:

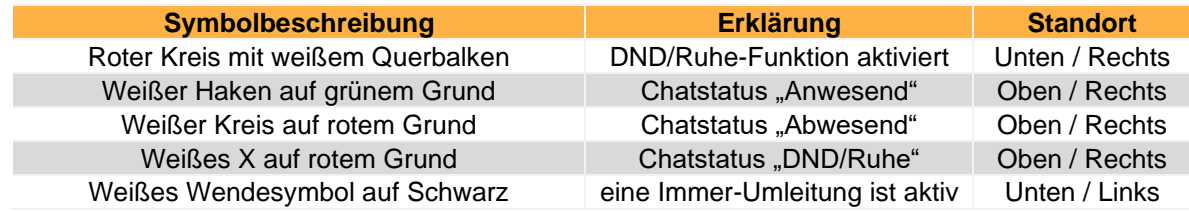

#### *Tabelle 1 - Beschreibung der Standard-Zusatzsymbole*

Durch die Auswahl der Schaltfläche Chatstatus öffnet sich die Übersicht der vorhandenen Chat-Status. Es stehen die folgenden 3 Standard-Chat-Status zur Verfügung:

- Anwesend
- Abwesend
- DND/Ruhe

Über die Schaltfläche **in der rechten oberen Ecke kann ein eigener Chatstatus erstellt werden.** Dazu muss nach Auswahl der Schaltfläche einer der 3 vorhandenen Status ausgewählt und danach der gewünschte Text eingegeben werden.

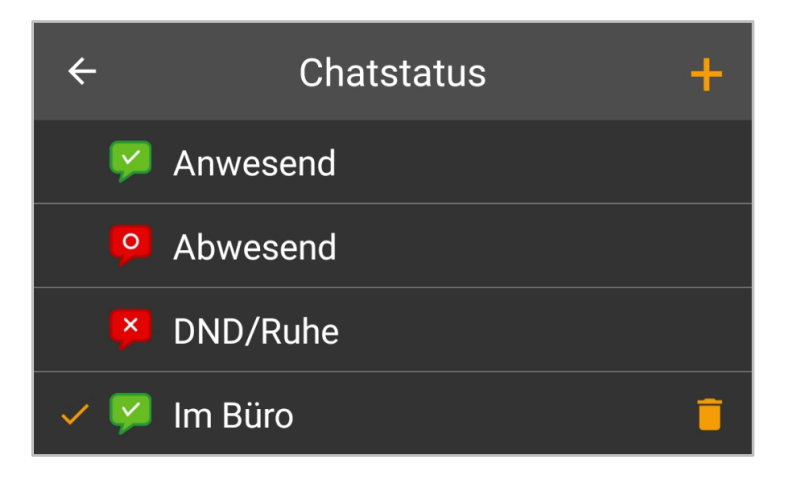

*Abbildung 4 - Bespiel für selbst erstellten Chatstatus*

Wird das Avatarbild des Benutzers einmal angeklickt, öffnet sich die Profilansicht in der alle wichtigen Eckdaten und auch das Passwort eines Benutzers geändert werden können.

**Hinweis:** Ist die Anmeldung via Active Directory auf der Telefonanlage aktiviert, können E-Mail und Passwort nicht abgeändert werden.

Zusätzlich kann auch der Avatar des Benutzers geändert werden. Dieser dient der Darstellung auf den Besetztlampenfeld-Funktionstasten und an Telefonen die das Feature "Picture-CLIP" unterstützen.

Der angemeldete Benutzer kann im Statusbereich über einfache Auswahlfelder die folgenden Funktionen aktivieren bzw. deaktivieren:

- DND/Ruhe
- Telefonie aktivieren
- Chat aktivieren

# <span id="page-12-0"></span>**4.4 Journal**

In diesem Bereich des Mobile Clients können die folgenden Unterpunkte ausgewählt werden:

| <b>Symbol</b> | <b>Beschreibung</b>       |
|---------------|---------------------------|
|               | Alle Journaleinträge      |
|               | $4.2.1 - Ruffisten$       |
|               | $4.2.2 - Faxnachrichten$  |
|               | 4.2.3 - Chat-History      |
|               | 4.2.4 - Sprachnachrichten |

*Tabelle 2 - Übersicht der Reiter im Bereich "Journal"*

#### <span id="page-12-1"></span>**4.4.1 Ruflisten**

In diesem Unterpunkt werden die Ruflisten für den angemeldeten Benutzer angezeigt. Die Ansicht kann über die folgenden Symbole gefiltert werden:

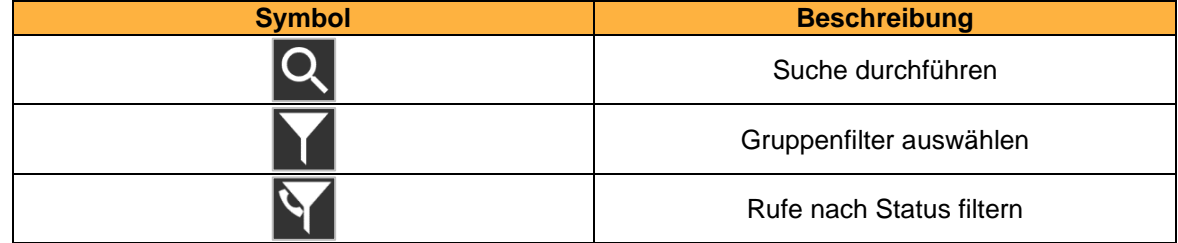

*Tabelle 3 - Übersicht der Filtersymbole in den Ruflisten*

Die einzelnen Ruflisteneinträge zeigen verschiedene Informationen an, wie z.B.:

- Name des Anrufers / des Angerufenen aus dem Adressbuch (falls vorhanden)
- Datum und Uhrzeit des Rufs
- Avatar des Anrufers / des Angerufenen (nur bei internen Rufen)

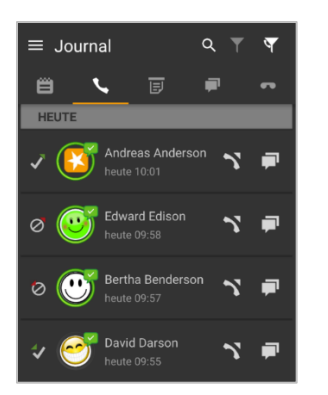

*Abbildung 5 - Beispielansicht für die Ruflisten*

Der Status des Rufs wird über die folgenden Symbole dargestellt:

| <b>Symbol</b> | <b>Beschreibung</b>                 |
|---------------|-------------------------------------|
|               | erfolgreicher eingehender Ruf       |
|               | erfolgreicher ausgehender Ruf       |
| Q             | Nicht erfolgreicher eingehender Ruf |
| Ø             | Nicht erfolgreicher ausgehender Ruf |

*Tabelle 4 - Übersicht der verschiedenen Status eines Rufes*

Zusätzlich können über die folgenden Symbole weitere Aktionen ausgelöst werden:

| <b>Symbol</b> | <b>Beschreibung</b>                       |
|---------------|-------------------------------------------|
| ື             | <b>Ruf starten</b>                        |
|               | Chat starten (nur bei internen Benutzern) |

*Tabelle 5 - Übersicht der zusätzlichen Symbole in den Ruflisten*

#### <span id="page-13-0"></span>**4.4.2 Faxnachrichten**

In diesem Unterpunkt, werden die empfangenen Faxe für den angemeldeten Benutzer angezeigt. Die Ansicht kann über die folgenden Symbole gefiltert werden:

| <b>Symbol</b> | <b>Beschreibung</b>     |
|---------------|-------------------------|
|               | Suche durchführen       |
|               | Gruppenfilter auswählen |

*Tabelle 6 - Übersicht der Filtersymbole in der Faxliste*

Die einzelnen Faxlisteneinträge zeigen verschiedene Information an, wie z.B.:

- Name des Faxenden aus dem Adressbuch (falls vorhanden)
- Datum und Uhrzeit des eingehenden Faxes
- Avatar des Faxenden (nur bei internen Rufen)

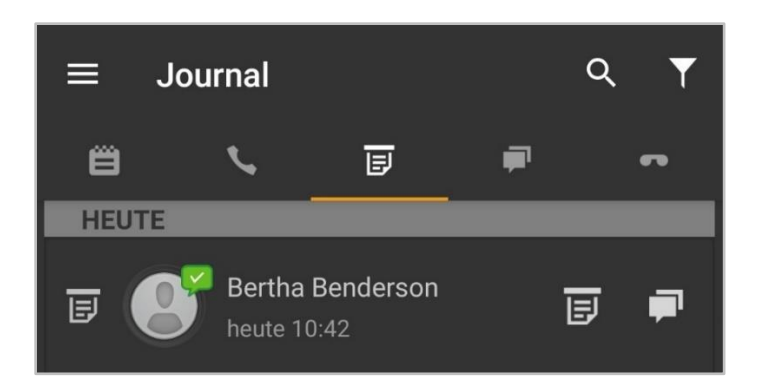

*Abbildung 6 - Beispiel für die Übersicht der Faxe*

Zusätzlich können über die folgenden Symbole weitere Aktionen ausgelöst werden:

| <b>Symbol</b> | <b>Beschreibung</b>                       |
|---------------|-------------------------------------------|
| 囘             | Fax anzeigen bzw. öffnen                  |
|               | Chat starten (nur bei internen Benutzern) |

*Tabelle 7 - Übersicht der zusätzlichen Symbole in den Faxlisten*

#### <span id="page-14-0"></span>**4.4.3 Chat-History**

In diesem Unterpunkt werden die empfangenen und versendeten internen Chatnachrichten für den angemeldeten Benutzer angezeigt.

Die Ansicht kann über die folgenden Symbole gefiltert werden:

| <b>Symbol</b> | <b>Beschreibung</b>     |
|---------------|-------------------------|
|               | Suche durchführen       |
|               | Gruppenfilter auswählen |

*Tabelle 8 - Übersicht der Filtersymbole in der Chatliste*

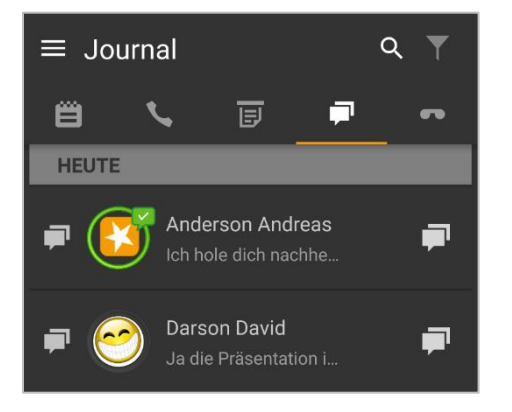

*Abbildung 7 - Beispiel für die Übersicht von Chatnachrichten*

Zusätzlich können über die folgenden Symbole weitere Aktionen ausgelöst werden:

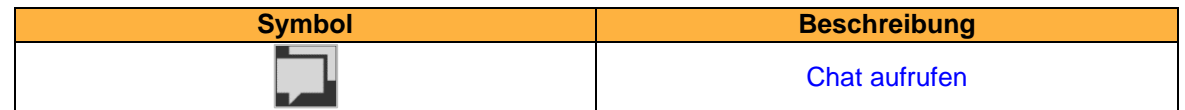

*Tabelle 9 - Übersicht der zusätzlichen Symbole in den Chatnachrichten*

#### <span id="page-15-0"></span>**4.4.4 Sprachnachrichten**

In diesem Unterpunkt, werden die empfangenen Sprachnachrichten für den angemeldeten Benutzer angezeigt. Zudem können die Sprachnachrichten auch direkt abgehört werden.

Die Ansicht kann über die folgenden Symbole gefiltert werden:

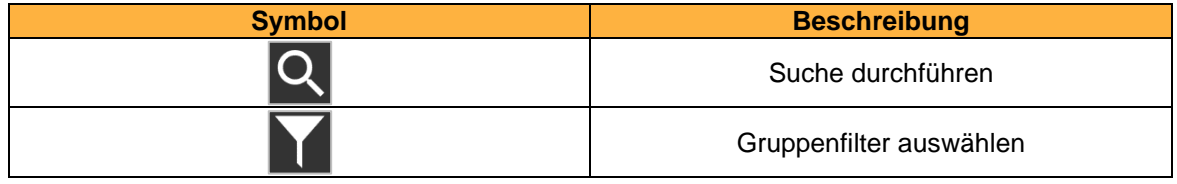

*Tabelle 10 - Übersicht der Filtersymbole in den Sprachnachrichten*

Die einzelnen Sprachnachrichteneinträge zeigen verschiedene Information an, wie z.B.

- Name des Anrufers aus dem Adressbuch (falls vorhanden)
- Datum und Uhrzeit der eingehenden Sprachnachricht
- Avatar des Anrufers (nur bei internen Rufen)
- Dauer der Sprachnachricht

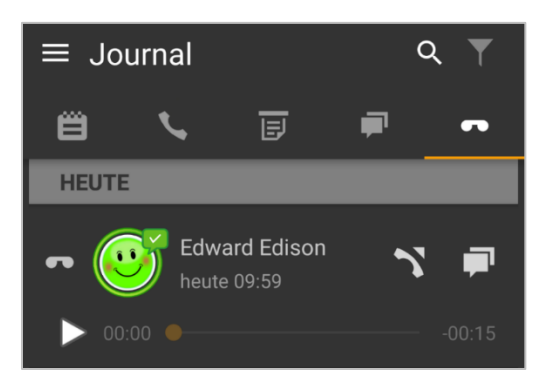

*Abbildung 8 - Beispiel für die Übersicht von Sprachnachrichten*

Zusätzlich können über die folgenden Symbole weitere Aktionen ausgelöst werden:

| <b>Symbol</b> | <b>Beschreibung</b>                       |
|---------------|-------------------------------------------|
|               | Sprachnachricht abhören                   |
|               | <b>Ruf starten</b>                        |
|               | Chat starten (nur bei internen Benutzern) |

*Tabelle 11 - Übersicht der zusätzlichen Symbole in den Sprachnachrichten*

#### <span id="page-15-1"></span>**4.5 Kontakte**

In diesem Bereich des Mobile Clients können die folgenden Unterpunkte ausgewählt werden:

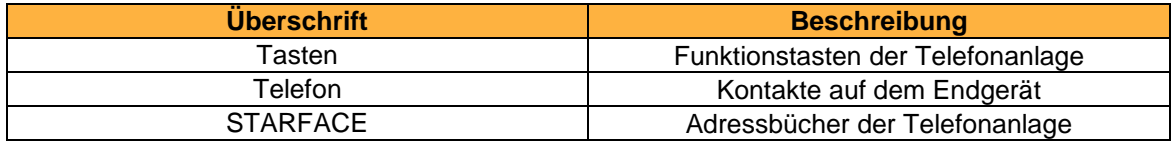

*Tabelle 12 - Übersicht der Reiter im Bereich "Kontakte"*

#### <span id="page-16-0"></span>**4.5.1 Tasten**

In diesem Unterpunkt werden die Funktionstasten des Benutzers angezeigt, so wie sie auch auf der Weboberfläche der Telefonanlage konfiguriert worden sind.

Bitte beachten Sie dazu im "Benutzerhandbuch STARFACE 6.4" das Kapitel "3.7 Tasten" (Download [des Handbuchs\)](https://knowledge.starface.de/x/9ZDGAg).

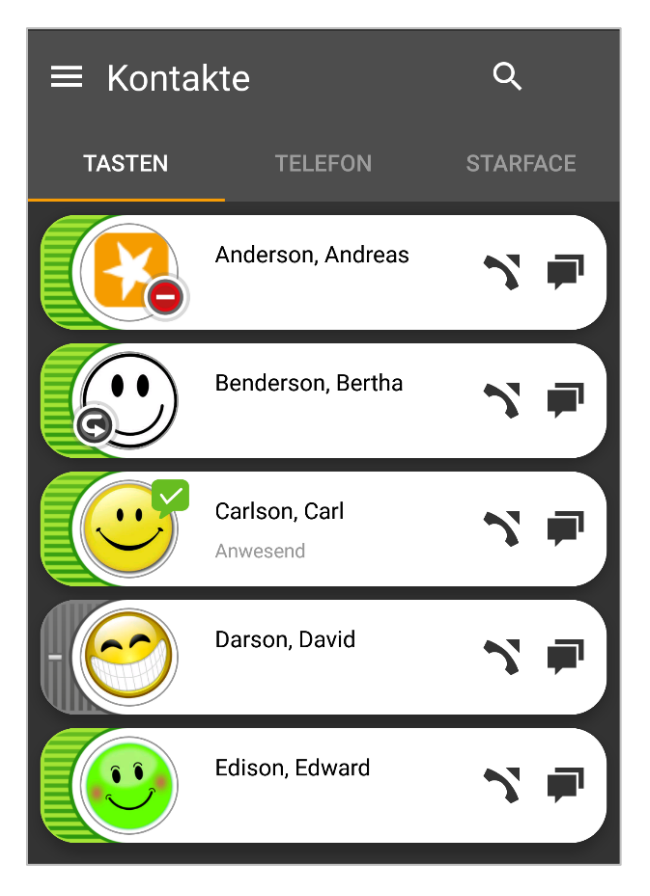

*Abbildung 9 - Beispiel für konfigurierte Tasten*

Die Ansicht kann über die folgenden Symbole gefiltert werden:

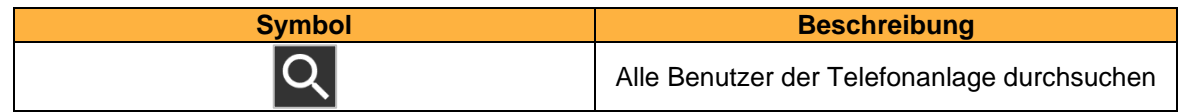

*Tabelle 13 - Übersicht der Filtersymbole in den Tasten*

Hinweis: Die Suche greift aktuell nur für Funktionstasten vom Typ "Besetztlampenfeld" und nicht für andere Funktionstastentypen.

Bei den Besetztlampenfeldern wird durch eine farbliche Markierung der Telefonstatus des Benutzers angezeigt. Ebenso wird durch kleine Symbole z.B. eine aktive Immer-Umleitung oder ein DND-Status angezeigt (siehe auch 4.1 - [Statusbereich\)](#page-10-1).

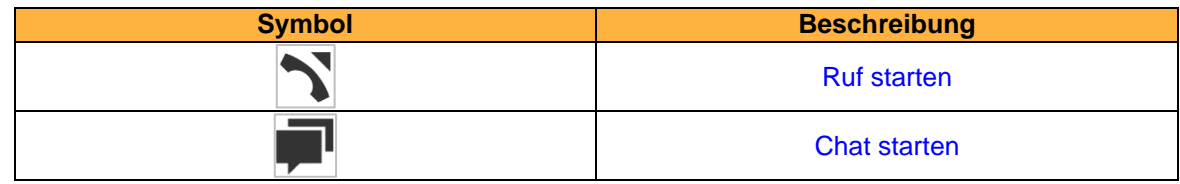

*Tabelle 14 - Übersicht der zusätzlichen Symbole in den Tasten*

#### <span id="page-17-0"></span>**4.5.2 Telefon**

In diesem Unterpunkt werden die Kontakte angezeigt, die auf dem Endgerät hinterlegt sind. Die Ansicht kann über die folgenden Symbole gefiltert werden:

| <b>Symbol</b> | <b>Beschreibung</b> |
|---------------|---------------------|
| ⌒             | Suche durchführen   |

*Tabelle 15 - Übersicht der Filtersymbole in den Telefon*

#### <span id="page-17-1"></span>**4.5.3 STARFACE**

In diesem Unterpunkt können die Kontakte durchsucht werden, die in den Adressbüchern der Telefonanlage hinterlegt sind.

| muster                     |                |                 |
|----------------------------|----------------|-----------------|
| <b>TASTEN</b>              | <b>TELEFON</b> | <b>STARFACE</b> |
| M                          |                |                 |
| M<br><b>Mustermann Max</b> |                |                 |
|                            |                |                 |

*Abbildung 10 - Beispiel für eine Suche in den Kontakten*

Zusätzlich können über die folgende Schaltfläche neue Kontakte hinzugefügt werden:

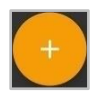

Für einen neuen Kontakt wird im ersten Schritt ausgewählt, ob er dem privaten Adressbuch des angemeldeten Benutzers oder dem öffentlichen Adressbuch auf der Telefonanlage hinzugefügt wird.

Danach können in den folgenden Reitern die Detaildaten zu dem Kontakt hinterlegt werden:

- Kontakt
- Anschrift
- **Telefon**
- E-Mail

#### <span id="page-17-2"></span>**4.6 Nummernblock**

In diesem Bereich des Mobile Clients, kann der Nummernblock aufgerufen werden, um manuell eine Nummer einzugeben:

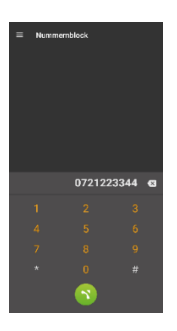

*Abbildung 11 - Beispiel für eine Nummerneingabe*

Wird beim Auslösen des Rufs länger auf den grünen Button gedrückt, kann ausgewählt werden, mit welchen Anrufeinstellungen der ausgehende Ruf aufgebaut wird (siehe auch [4.7.1 -](#page-23-0) [Anrufeinstellungen\)](#page-23-0).

# <span id="page-18-0"></span>**4.7 iFMC**

Eine iFMC-Konfiguration ermöglicht es einen ankommenden Ruf parallel auf einem Endgerät klingeln zu lassen, dass nicht direkt mit der Telefonanlage verbunden ist. Es ist dabei auch möglich mehrere iFMC-Konfigurationen anzulegen und gleichzeitig zu nutzen

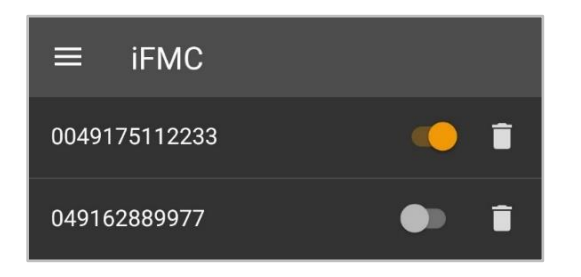

*Abbildung 12 - Beispiel für iFMC-Konfigurationen*

| <b>Symbol</b> | <b>Beschreibung</b>            |
|---------------|--------------------------------|
|               | Konfiguration ist aktiviert    |
|               | Konfiguration ist deaktiviert  |
|               | Löschen der iFMC-Konfiguration |

*Tabelle 16 - Übersicht der Bedienelemente zu iFMC*

#### <span id="page-18-1"></span>**4.7.1 Neue iFMC-Konfiguration anlegen**

Über die folgende Schaltfläche kann eine neue iFMC-Konfigurationen hinzugefügt werden:

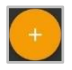

Es stehen dabei die folgenden Konfigurationsmöglichkeiten für das iFMC zur Verfügung:

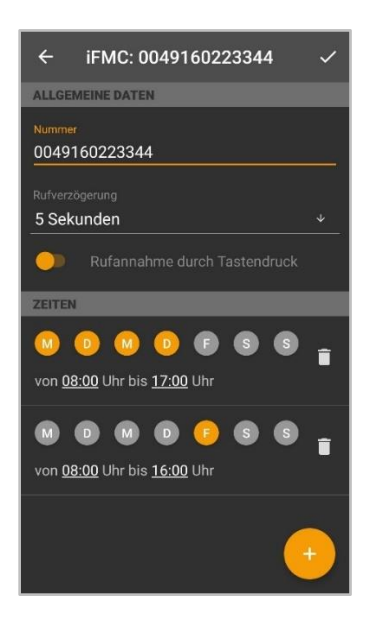

*Abbildung 13 - Beispiel für die Konfiguration eines iFMC*

In dem Eingabefeld **Nummer** muss die Rufnummer eingetragen werden, die parallel angerufen werden soll. Dabei ist die immer im vollqualifizierten Format mit Ländervorwahl anzugeben.

**Hinweis**: Eine möglicherweise vorhandene Amtsholung, darf nicht eingetragen werden.

**Rufverzögerung:** Mit der Angabe in diesem Drop-Down-Menü ist es möglich eine bewusste Zeitverzögerung einzubauen, die einen Zeitrahmen schafft um z.B. einen ankommenden Ruf zuerst über das an der Telefonanlage angebundene Telefon anzunehmen.

Die ausgewählte Rufverzögerung greift nicht, wenn dem Benutzer keine an der Telefonanlage angebundenen Telefone zugeordnet sind. In diesem Fall wird sofort die iFMC-Nummer gerufen.

Sind zwei iFMC-Nummern eingetragen bleibt das Verhältnis (z.B. 10 Sekunden Differenz) zwischen den beiden Rufverzögerungen erhalten. Die erste iFMC-Nummer wird sofort gerufen und die zweite Nummer nach 10 Sekunden.

**Rufannahme durch Tastendruck:** Ist diese Option aktiv wird bei eingehenden Anrufen am iFMC-Endgerät zunächst eine Sprachmeldung abgespielt, worauf der eigentliche Anruf durch Drücken einer Ziffer angenommen werden kann.

Es besteht die Möglichkeit frei konfigurierbare Zeitpläne zu erstellen wann die iFMC-Konfiguration genutzt werden soll. Unter der Überschrift **Zeiten** können diese eingerichtet werden.

Die Zeitpläne basieren auf Wochentagen und frei wählbaren Zeiträumen und können in beliebiger Komplexität aufgebaut werden.

#### <span id="page-19-0"></span>**4.8 Umleitungen**

In diesem Bereich des Mobile Clients können die Umleitungen für den Benutzer konfiguriert werden. Es wird dabei zwischen 3 verschiedenen Umleitungstypen unterschieden:

- **Immer**: Die Umleitung greift sofort und der ankommende Ruf wird unmittelbar zu dem konfigurierten Ziel weitergeleitet.
- **Besetzt:** Wenn die angerufene Rufnummer besetzt ist, wird der ankommende Ruf sofort auf das Umleitungsziel weitergeleitet.
- **Zeitüberschreitung:** Wird der ankommende Ruf nicht innerhalb des konfigurierten Zeitraums angenommen, wird er zu dem Umleitungsziel weitergeleitet. Diese Umleitung greift auch bei Nichterreichbarkeit des Benutzers.

**Hinweis:** Es können keine Umleitungen für Gruppennummern konfiguriert werden.

| Umleitungen<br>≡ |                              |               |
|------------------|------------------------------|---------------|
| <b>IMMER</b>     | <b>BESETZT</b>               | ZEITÜBERSCHR. |
|                  | $+49111444444$ $\rightarrow$ | 99            |
|                  | $+49111$<br>77889955         | mailbox 55    |
|                  | 10 $\rightarrow$             | 102           |
|                  | $55 \rightarrow$             | mailbox 55    |

*Abbildung 14 - Beispiel für aktive Immer-Umleitungen*

Durch längeres Drücken einer Umleitungskonfiguration kann diese bearbeitet werde, um z.B. eine neue Zielnummer festzulegen.

# <span id="page-20-0"></span>**4.9 Konferenzen**

In diesem Bereich des Mobile Client können moderierte Konferenzen konfiguriert und gestartet werden. Diese Konferenzen können einmalig oder in regelmäßigen Zeitabständen abgehalten werden und verfügen über einen festen Teilnehmerkreis.

Zusätzlich können bestehenden Konferenzen angepasst werden, z.B. indem weitere Teilnehmer eingeladen werden.

Die Bedienung einer geplanten Konferenz im Call Manager unterscheidet sich nicht, von der Bedienung einer spontanen Konferenz (siehe auch 5.4.1 - [Konferenz\)](#page-27-0).

#### <span id="page-20-1"></span>**4.9.1 Neue Konferenz planen**

Über die folgende Schaltfläche kann eine neue Konferenz geplant werden.

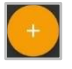

Dafür sollte zuerst ein eindeutiger Name für die Konferenz vergeben werden. Danach kann in dem Feld **Datum und Uhrzeit** das Datum und die Uhrzeit der geplanten Konferenz konfiguriert werden.

Über das Drop-Down-Menü **Wiederholung** kann gesteuert werden, wie oft die geplante Konferenz stattfinden soll. Dabei stehen die folgenden Auswahlmöglichkeiten zur Verfügung:

- Einmalig
- Täglich
- Wöchentlich
- **Monatlich**

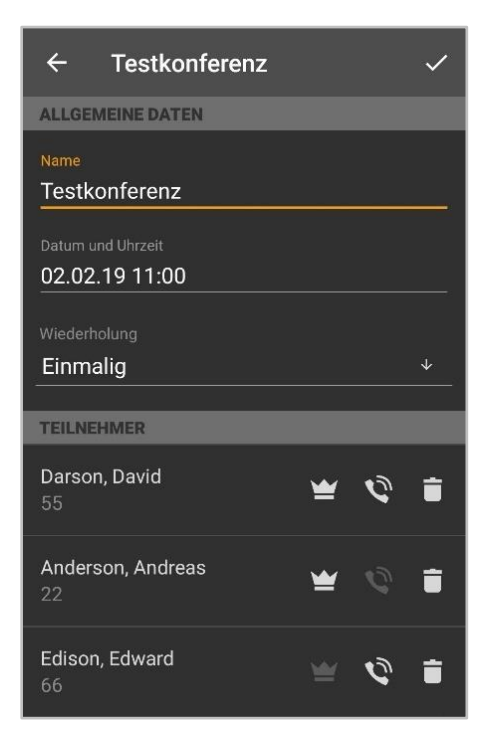

*Abbildung 15 - Beispiel für eine Konferenzeinrichtung*

Über die folgende Schaltfläche können die Daten der gewünschten Konferenzteilnehmer entweder manuell eingegeben werden, es kann ein Benutzer der STARFACE ausgewählt werden oder es wird ein Eintrag aus dem Adressbuch gewählt.

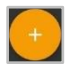

Über die folgende Checkbox wird gesteuert, ob ein Konferenzteilnehmer Moderationsrechte in der Konferenz hat oder nicht:

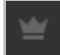

Die Einstellung ob ein Teilnehmer vom Konferenzsystem der STARFACE angerufen werden soll, wird über die Schaltfläche:

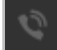

aktiviert bzw. deaktiviert. Besonders für regelmäßige Termine empfiehlt es sich diese Option zu aktivieren.

Vor dem Abspeichern des neuen Konferenztermins sind in der Administration der STARFACE einige grundlegende Einstellungen für Konferenzen, wie z.B. die Zuweisung von Rufnummern für Konferenzen vorzunehmen. Sind diese Einstellungen durch den Systemadministrator noch nicht vorgenommen worden, wird ein entsprechender Hinweis ausgegeben.

Mit dem Abspeichern der Konferenz erhalten alle Teilnehmer per E-Mail eine Einladung. Es erfolgt ebenfalls eine Benachrichtigung per E-Mail in den folgenden Fällen:

- bei nachträglichen Änderungen an der Konferenz (z.B. Änderung der Zeit)
- als Erinnerung 15 Minuten vor Beginn der Konferenz
- jeweils nach Ende eines Konferenztermins (bei sich wiederholender Konferenzen)

#### <span id="page-21-0"></span>**4.9.2 Übersicht der geplanten Konferenzen**

In dem Reiter **Geplant** werden alle geplanten Konferenzen mit den wichtigsten Eckdaten angezeigt.

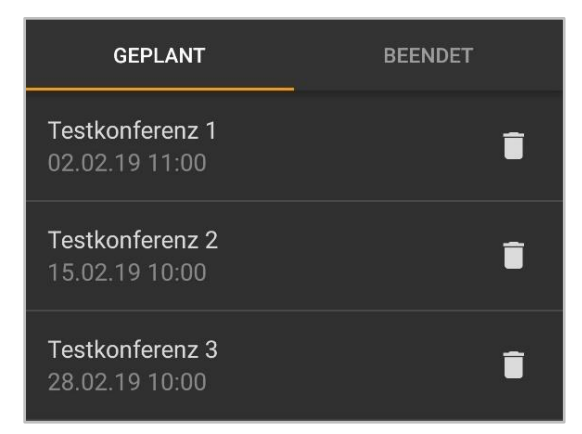

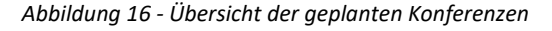

**Hinweis**: Bei sich wiederholenden Konferenzterminen erscheint der zukünftige Konferenztermin in dieser Ansicht ca. 15 Minuten nach Beendigung der letzten Konferenz der Serie.

Über das folgende Symbol kann eine Konferenz gelöscht werden:

# h

### <span id="page-22-0"></span>**4.9.3 Übersicht der beendeten Konferenzen**

In dem Reiter **Beendet** werden alle Konferenzen angezeigt, die beendet worden sind. Dabei handelt es sich zum einen um die einmaligen Konferenzen und um die vergangenen Konferenzen einer sich wiederholenden Konferenzserie.

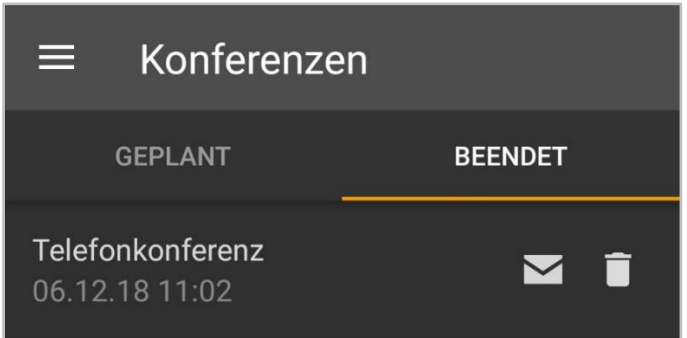

*Abbildung 17 - Beispiel für beendete Konferenzen*

Es stehen die folgenden Optionen zur Verfügung:

- $\blacktriangleright$  Standardprogramm für E-Mails wird mit den Adressen der Teilnehmer geöffnet
- Konferenz löschen

# <span id="page-22-1"></span>**4.10 Einstellungen**

In diesem Bereich des Mobile Clients, werden die Zugangsdaten für die Verbindung zu der Telefonanlage hinterlegt. Die Konfigurationsmöglichkeiten sind im Einzelnen:

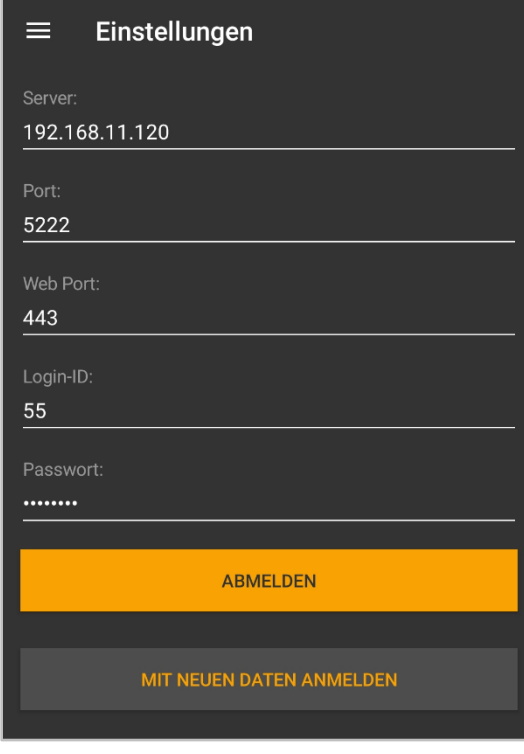

*Abbildung 18 - Beispiel für konfigurierte Benutzerdaten*

**Server:** An dieser Stelle muss die IPv4-Adresse oder der Hostname der Telefonanlage eingetragen werden. Befindet sich das Endgerät außerhalb des eigenen Netzwerks, muss die externe IPv4- Adresse bzw. der externe Hostname eingetragen werden.

**Port:** Hier muss der Port eingetragen werden, der für die Verbindung zur UCI-Schnittstelle der Telefonanlage genutzt wird. Der Standardport, der genutzt wird, ist 5222 und muss nur abgeändert werden, wenn dies durch den Administrator vorgegeben wird.

**Web Port:** Hier muss der Port eingetragen werden, der für die Verbindung zur REST-Schnittstelle der Telefonanlage genutzt wird. Der Standardport, der genutzt wird, ist 443 und muss nur abgeändert werden, wenn dies durch den Administrator vorgegeben wird.

**Login-ID:** Die hier zu hinterlegende Login ID entspricht der Login ID, die beim Erstellen des Benutzers auf der Telefonanlage vergeben worden ist.

**Passwort:** Das Passwort entspricht dem Benutzerpasswort auf der Telefonanlage.

**Abmelden:** Wird diese Option ausgewählt, wird der aktuell aktive Benutzer abgemeldet.

Der Auswahlpunkt "Mit neuen Daten anmelden" steht nur zur Verfügung, wenn die vorhandenen Zugangsdaten abgeändert worden sind.

#### <span id="page-23-0"></span>**4.10.1 Anrufeinstellungen**

In diesem Unterpunkt, werden die Anrufeinstellungen konfiguriert.

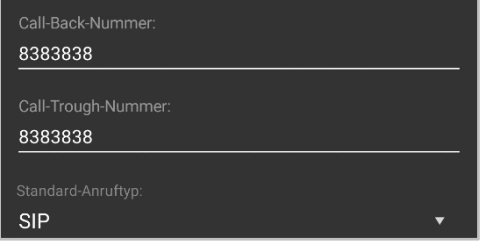

*Abbildung 19 - Beispiel für konfigurierte Anrufeinstellungen*

In der Einstellung **Call-Through-Nummer** wird die Rufnummer der Call-Trough-Modulkonfiguration hinterlegt, dies ist nur notwendig, wenn dieser Anruftyp auch genutzt werden soll (siehe auch [4.1 -](#page-9-1) Ruf [initiieren\)](#page-9-1).

**Hinweis:** Es erfolgt keine automatische Prüfung, ob die eingegebene Rufnummer tatsächlich zu einer Call-Through-Modulkonfiguration gehört.

Mit der Einstellung **Standard-Anruftyp**wird festgelegt, wie im Standardfall ein ausgehender Ruf aufgebaut wird (siehe auch 4.1 - [Ruf initiieren\)](#page-9-1).

#### <span id="page-23-1"></span>**4.10.2 Log**

In diesem Unterpunkt kann das Logging des Mobile Clients aktiviert bzw. deaktiviert werden.

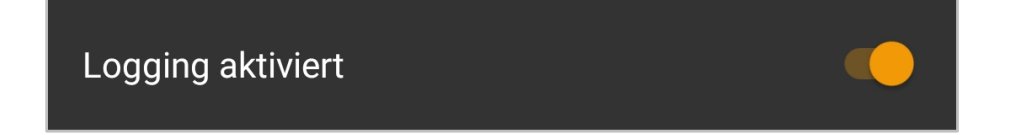

*Abbildung 20 - Beispiel für aktiviertes Logging*

Nach der Installation des Mobile Clients ist das Logging standardmäßig aktiviert. Es werden im Mobile Client immer zwei Logdateien geschrieben.

Einmal ist das die permanente Logdatei, die wichtige Systeminformationen mitschreibt. Dieses Logfile wird in dem folgenden Verzeichnis abgelegt:

/Android/data/de.starface/files/Logs/

Die permanenten Logdateien werden nach 7 Tagen rotiert, dadurch werden maximal sieben Logdateien vorgehalten für den Mobile Client. Nachdem der Prozess der App beendet wird, wird auch eine neue Logdatei erzeugt.

Zudem gibt es die zweite Logdatei, die nur bei einem Absturz geschrieben wird. Dieses Crashlogfile wird in dem folgenden Verzeichnis abgelegt:

/Android/data/de.starface/files/ErrorLogs/

Dabei gibt es in diesem Verzeichnis immer eine Logdatei mit dem Namen "log.txt. Sobald diese Logdatei die Größe von 5MB erreicht, wird sie automatisiert umbenannt in "old log.txt".

Danach werden die weiteren Informationen in eine neue Logdatei mit dem Namen "log.txt" geschrieben, bis die Logdatei wieder die Größe von 5MB erreicht hat und umbenannt wird. Die vorherige Logdatei mit der Bezeichnung "old log.txt" wird dabei überschrieben.

# <span id="page-24-0"></span>**4.11 Über**

In diesem Bereich werden verschiedene Statusinformationen betreffend des Mobile Clients angezeigt. So zum Beispiel die verwendete Version des Mobile Clients oder ob eine Premiumlizenz vorhanden ist oder nicht.

# <span id="page-24-1"></span>**4.12 Beenden**

Über diese Schaltfläche kann der Mobile Client beendet werden.

# <span id="page-25-0"></span>**5. Bedienung des Call Managers**

Im Call Manager des Mobile Clients stehen, je nach Zustand eines Rufes, verschiedene Optionen und Features zur Verfügung. Dabei wird zwischen den folgenden Rufzuständen unterschieden:

- Eingehender nicht angenommener Ruf
- Ausgehender nicht angenommener Ruf
- **Aktiver Ruf**

### <span id="page-25-1"></span>**5.1 Allgemeine Informationen im Call Manager**

Bei einem Ruf werden die folgenden Informationen im Call Manager angezeigt:

• Avatarbild (nur bei internen Rufen)

• Name des Anrufers/Angerufenen (nur bei internen Benutzern oder

Adressbucheinträgen)

- Nummer des Anrufers/Angerufenen
- Benutzer der ruft oder angerufen wird
- Dauer des Gespräches

# <span id="page-25-2"></span>**5.2 Eingehender Ruf im Call Manager**

In diesem Kapitel werden die Schaltflächen im Call Manager beschrieben, die bei einem eingehenden Ruf, der noch nicht angenommen worden ist, zur Verfügung stehen.

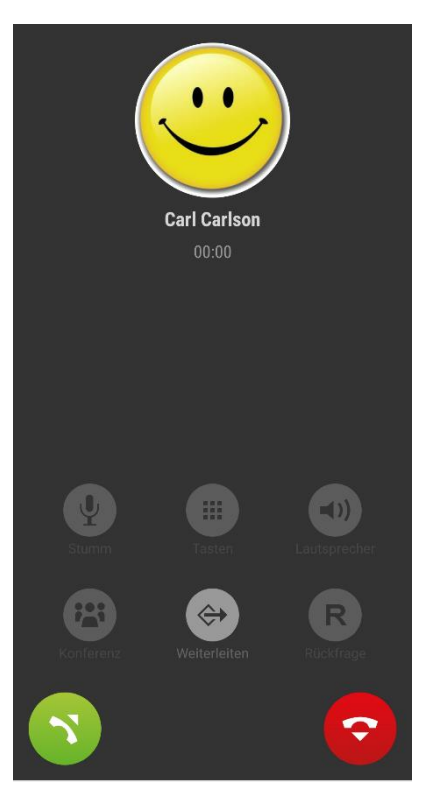

*Abbildung 21 - Beispiel für einen nicht angenommenen eingehenden Ruf*

Eingehende Anrufe können über die Lautstärketasten oder den Einschaltknopf stumm geschalten werden.

| <b>Symbol</b> | <b>Beschreibung</b>    |
|---------------|------------------------|
|               | Weiterleitung auslösen |
|               | Ruf annehmen           |
| Ç             | Ruf ablehnen           |

*Tabelle 17 – Schaltflächen bei einem eingehenden Anruf*

Wird der eingehende Ruf abgelehnt und für die angerufene Nummer eine Besetzt-Umleitung auf der Telefonanlage konfiguriert, greift diese Umleitung in solchen Fällen.

Die Einstellungen für den Klingelton und die Lautstärke des Klingeltons werden aus den Einstellungen des Betriebssystems übernommen und können nicht individuell für den Mobile Client verändert werden.

### <span id="page-26-0"></span>**5.3 Ausgehender Ruf im Call Manager**

In diesem Kapitel werden die Schaltflächen im Call Manager beschrieben, die bei einem ausgehenden Ruf, der noch nicht angenommen worden ist, zur Verfügung stehen.

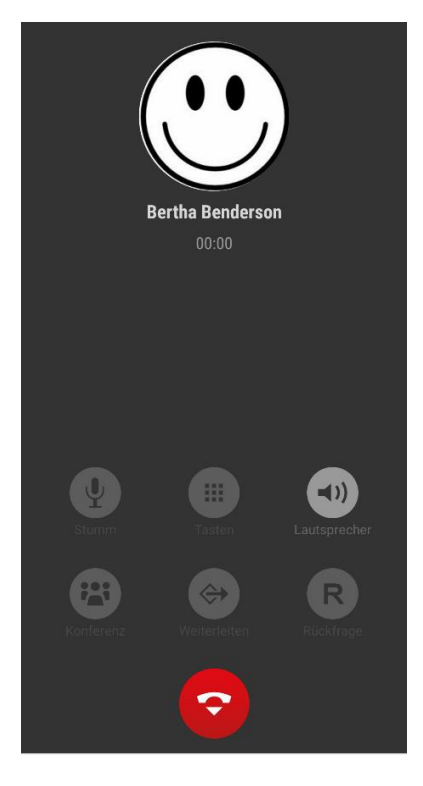

*Abbildung 22 - Beispiel für einen nicht angenommenen ausgehenden Ruf*

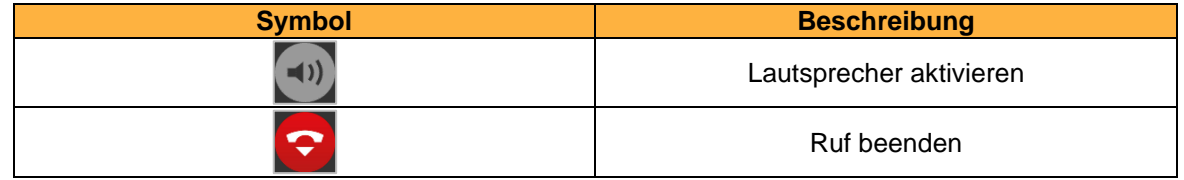

*Tabelle 18 - Schaltflächen bei einem eingehenden Anruf*

# <span id="page-26-1"></span>**5.4 Aktiver Ruf im Call Manager**

In diesem Kapitel werden die Schaltflächen im Call Manager beschrieben, die bei einem aktiven Ruf, der angenommen worden ist, zur Verfügung stehen.

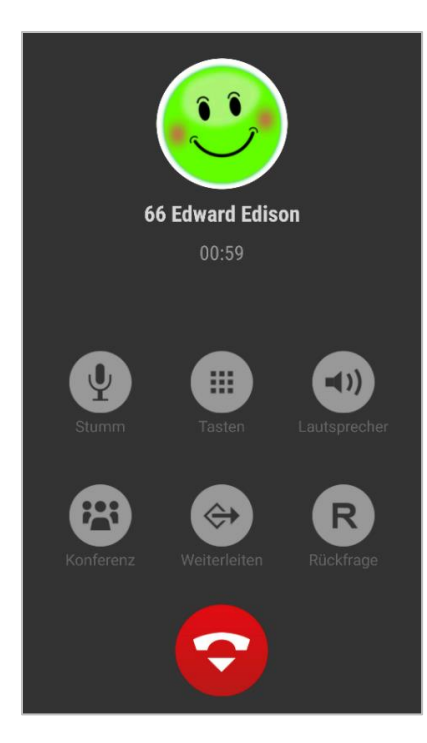

*Abbildung 23 - Beispiel für einen aktiven Ruf*

| <b>Symbol</b> | <b>Beschreibung</b>             |
|---------------|---------------------------------|
|               | Mikrofon stumm schalten         |
| н<br>         | Nummernblock aufrufen           |
|               | Lautsprecher aktivieren         |
|               | Konferenz starten               |
| ⇐             | Weiterleitung auslösen          |
| R             | Transfer mit Rückfrage auslösen |
|               | Aktiven Ruf beenden             |

*Tabelle 19 – Schaltflächen bei einem aktiven Ruf*

#### <span id="page-27-0"></span>**5.4.1 Konferenz**

Über die Schaltfläche:

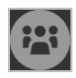

kann spontan eine Konferenz mit einem zusätzlichen Teilnehmer gestartet werden. Dabei besteht die Möglichkeit den Teilnehmer aus den folgenden Quellen auszuwählen:

- Adressbuch der Telefonanlage
- eigene Besetztlampenfelder
- lokales Adressbuch
- Eingabe einer externen Rufnummer

Der ursprüngliche Gesprächspartner wird dabei gehalten, bis der Ruf zu dem neuen Konferenzteilnehmer erfolgreich aufgebaut worden ist.

#### <span id="page-28-0"></span>**5.4.2 Weiterleitung**

Über die Schaltfläche:

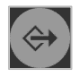

wird ein "Blind Transfer" durchgeführt. Bei dieser Transferart wird der ursprüngliche Gesprächspartner sofort zu dem jeweiligen Transferziel weiterverbunden ohne dass es zuvor ein Rückfragegespräch gibt.

Es besteht die Möglichkeit das Transferziel aus den folgenden Quellen auszuwählen:

- Adressbuch der Telefonanlage
- eigene Besetztlampenfelder
- lokales Adressbuch
- Eingabe einer externen Rufnummer

Wird der Ruf von dem Transferziel nicht innerhalb von 15 Sekunde angenommen, wird der Anrufer wieder automatisch zurück verbunden.

#### <span id="page-28-1"></span>**5.4.3 Rückfrage**

Über die Schaltfläche:

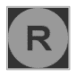

wird ein "Transfer mit Rückfrage" durchgeführt. Bei dieser Transferart hört der ursprüngliche Gesprächspartner so lange Wartemusik wie die Rückfrage, also das Gespräch mit einer anderen Person andauert bzw. bis der Transfer zu dieser Person durchgeführt wird.

Es besteht die Möglichkeit das Transferziel aus den folgenden Quellen auszuwählen:

- Adressbuch der Telefonanlage
- eigene Besetztlampenfelder
- lokales Adressbuch
- Eingabe einer externen Rufnummer

Soll das Transferziel mit dem gehaltenen Gesprächspartner verbunden werden, muss die folgende Schaltfläche ausgewählt werden.

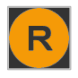